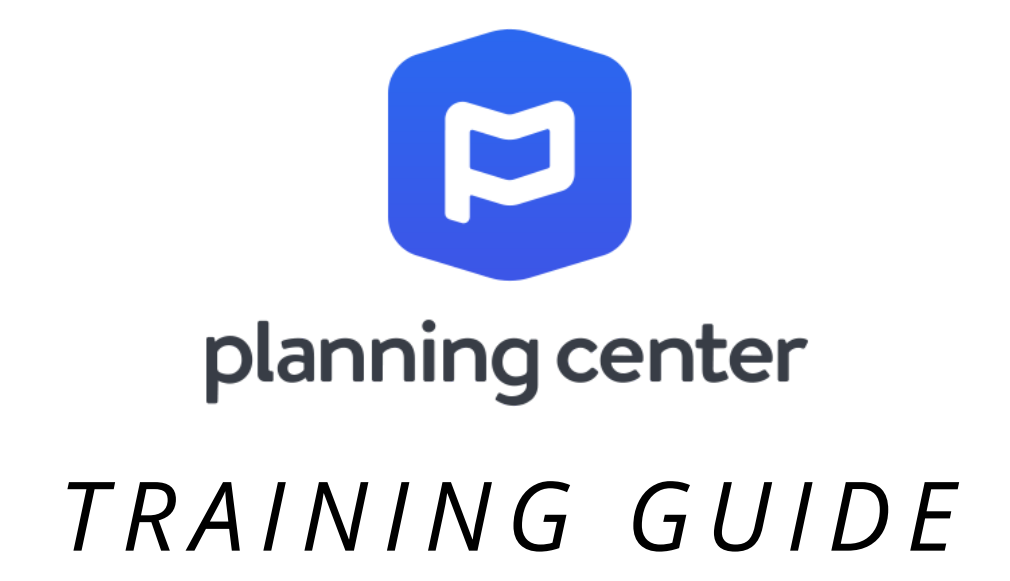

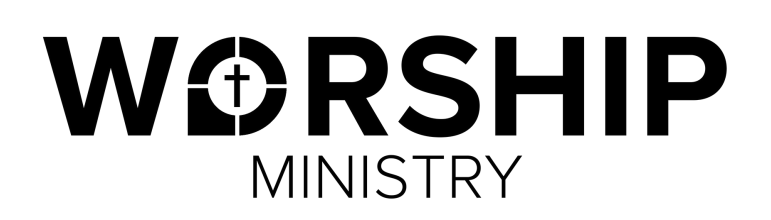

#### **Welcome to Planning Center!**

Planning Center is an online database that allows us to schedule team members, organize services, and streamline communication. This resource will be very beneficial to you as you prepare for services and faithfully serve in the Worship Ministry at The Point.

This training guide walks step-by-step through the system in order to help you better navigate its full capacity. We encourage you to take time to explore the website and app.

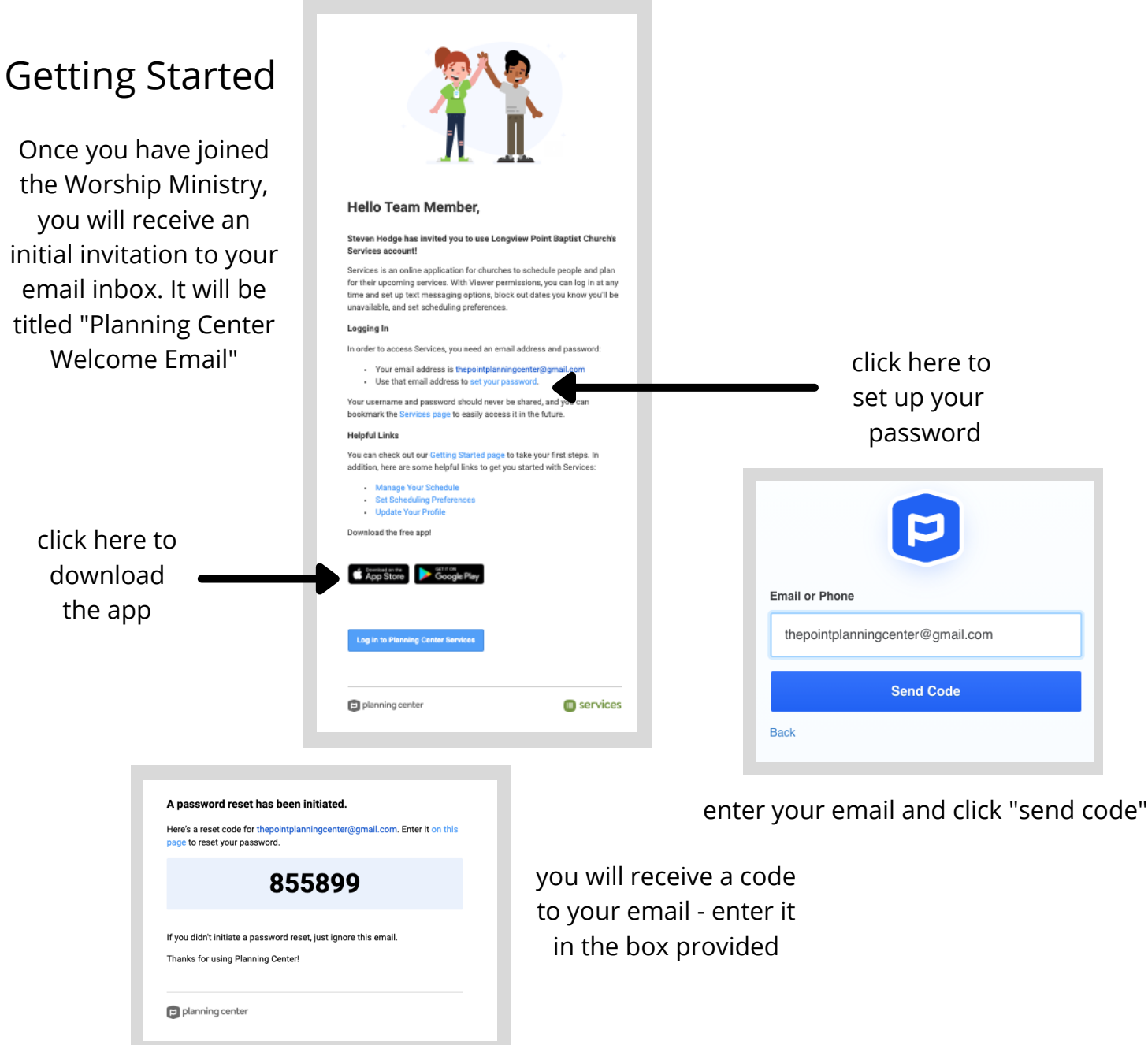

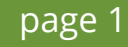

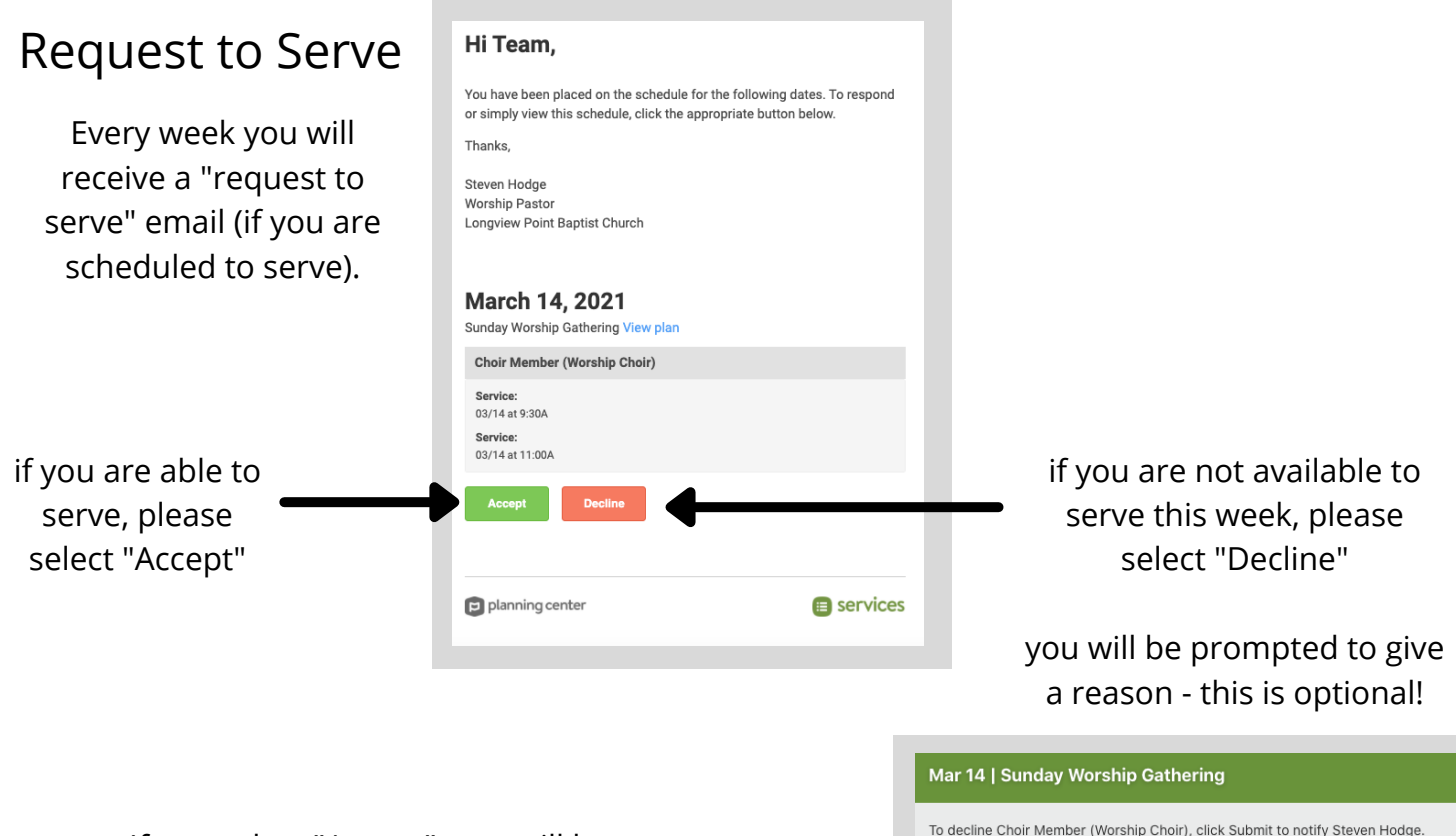

If you select "Accept", you will be directed to the website or app. This booklet uses images from the "desktop computer" view.

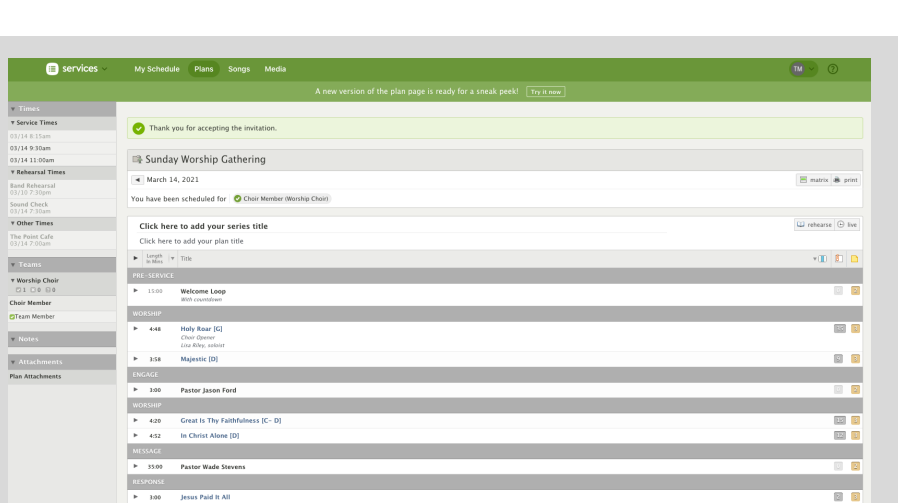

The "Order of Service" or "Order of Rehearsal" will be displayed. Please take time to view the elements of the service.

Cancel Submit

Reason: (Optional)

### Navigating the Order of Worship Page

This page gives you access to sheet music and practice tracks for the upcoming songs. It also allows you to view specific service notes and dates/times that you need to be aware of.

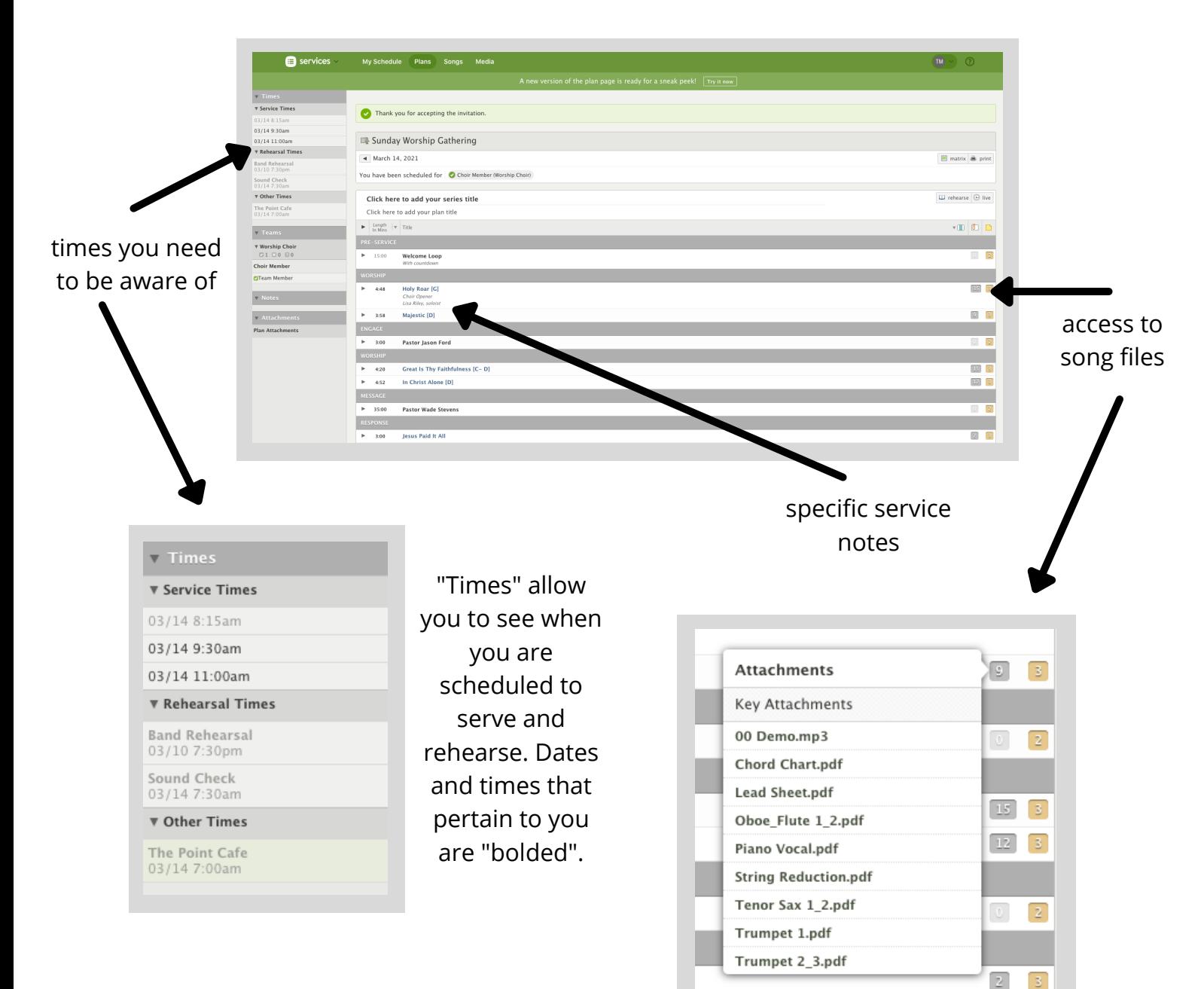

This "Attachments" bar will pop up after clicking on the grey box beside each song. You can select either the demo track or sheet music. If selecting sheet music, it will take you to a separate page for you to view or print. When selecting the demo track, you will be directed to the "Media Player". (see the next page)

# The Media Player

Each song will have a demo track attached for you to practice with. Some choir anthems will even have tracks for each specific vocal part.

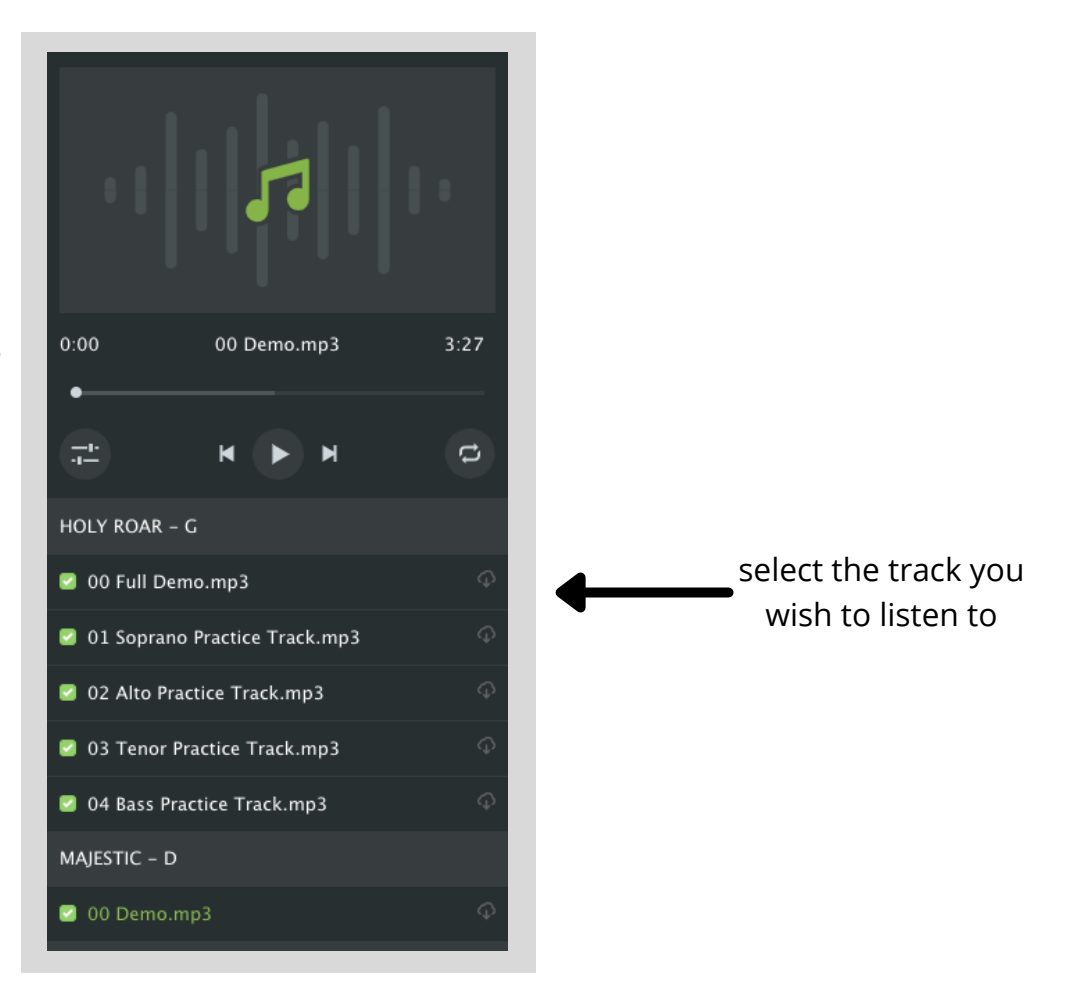

you can also access the Media Player under the "Rehearse" tab at the top right hand corner of the "Order of Worship"

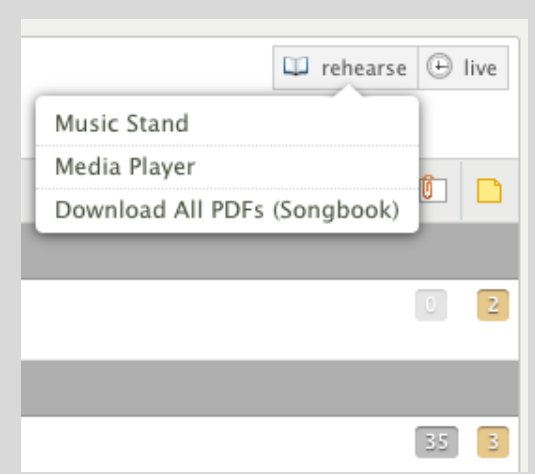

# Navigating the Home Page

At the top of the page you will notice this navigation bar. You will primarily use "My Schedule" and "Plans". Feel free to navigate the other buttons as you wish.

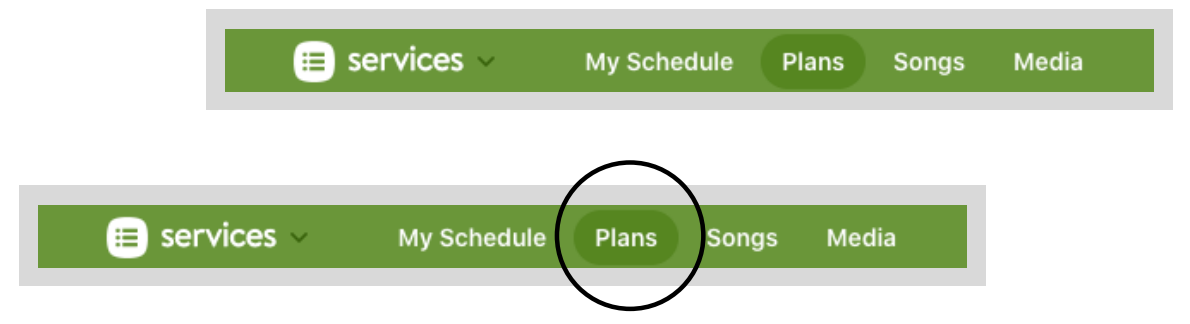

Under "Plans" you have access to view ALL of the services that we lead at The Point. In order to ease confusion, please only select the plans that you are invited to serve in.

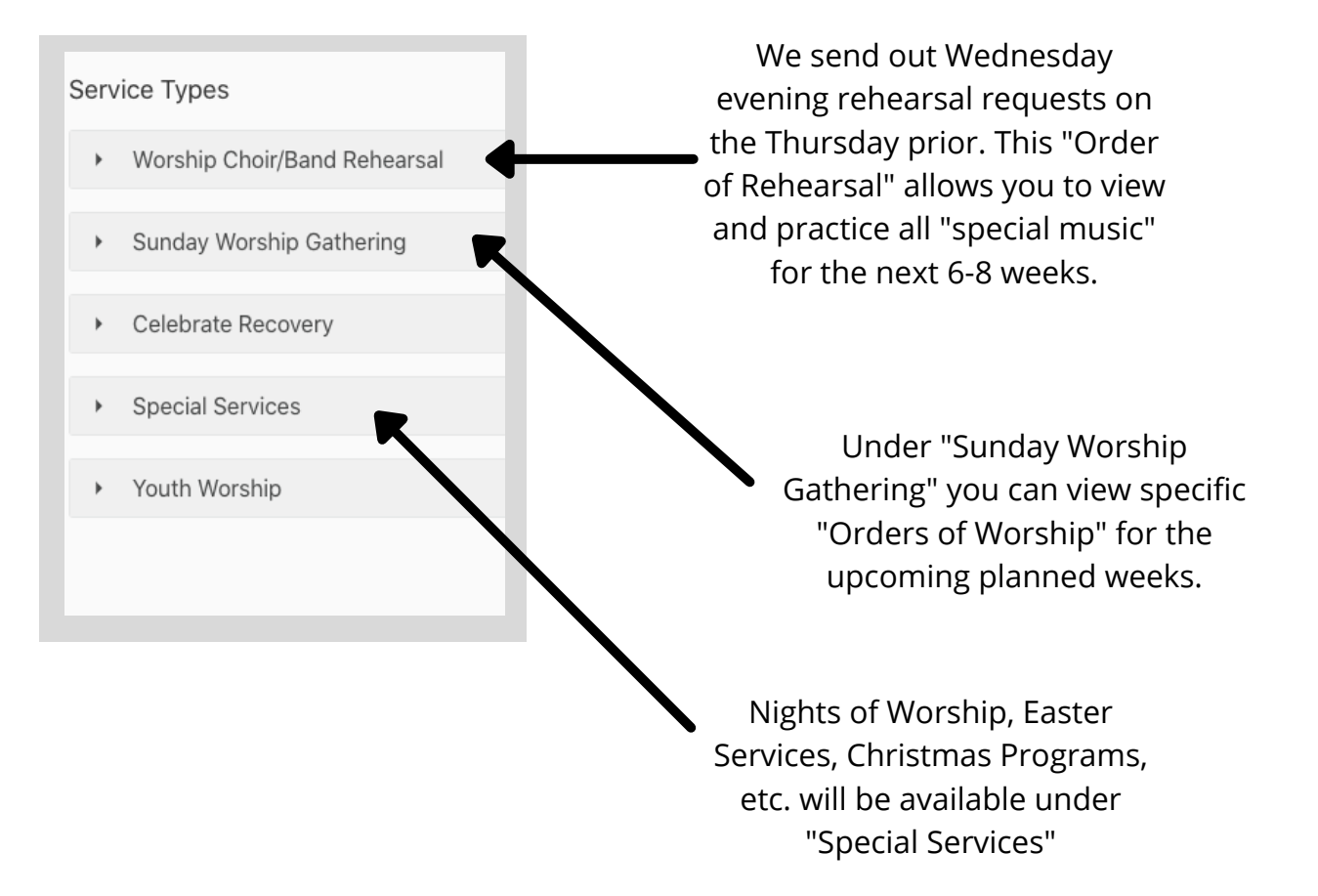

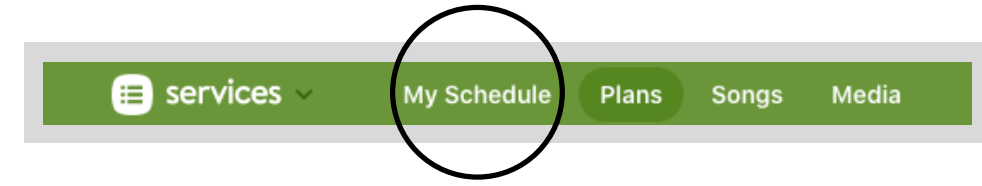

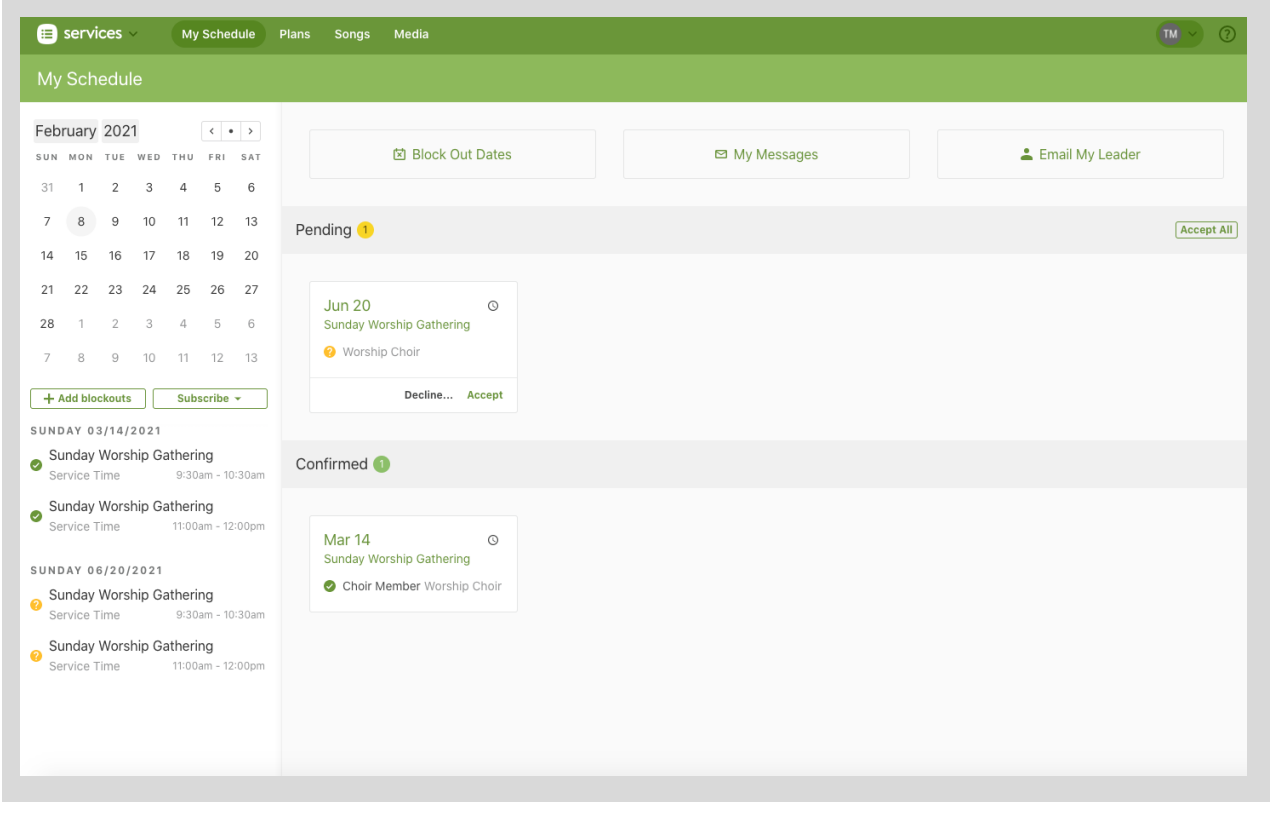

Under "My Schedule" you will see services that you have accepted to serve and services that are waiting for you to accept or decline participation.

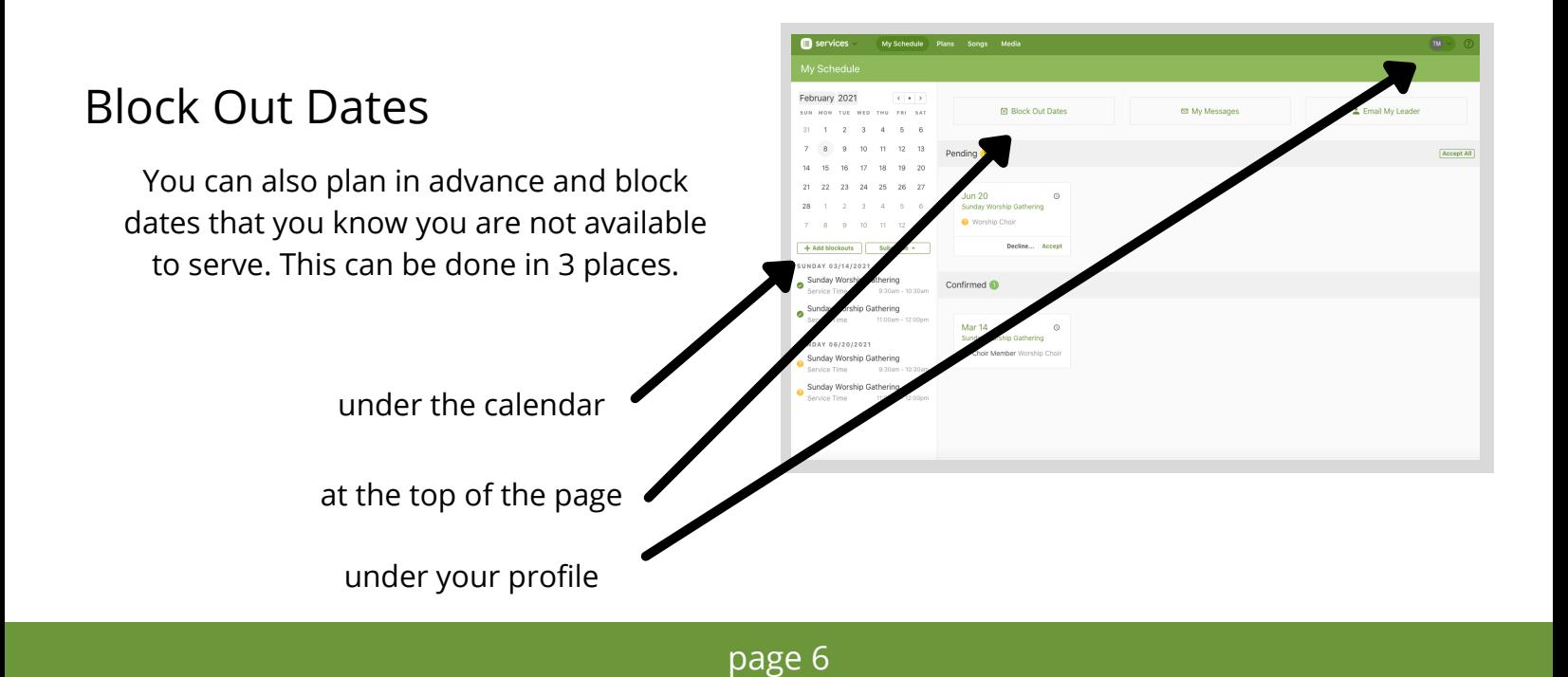

## Block Out Dates (continued)

Select the dates you are unavailable to serve. You can also choose to give a reason for your absence. Blocking out dates allows the Worship Leader to make adjustments to the schedule based on volunteers. It also automatically declines the "request to serve" for you.

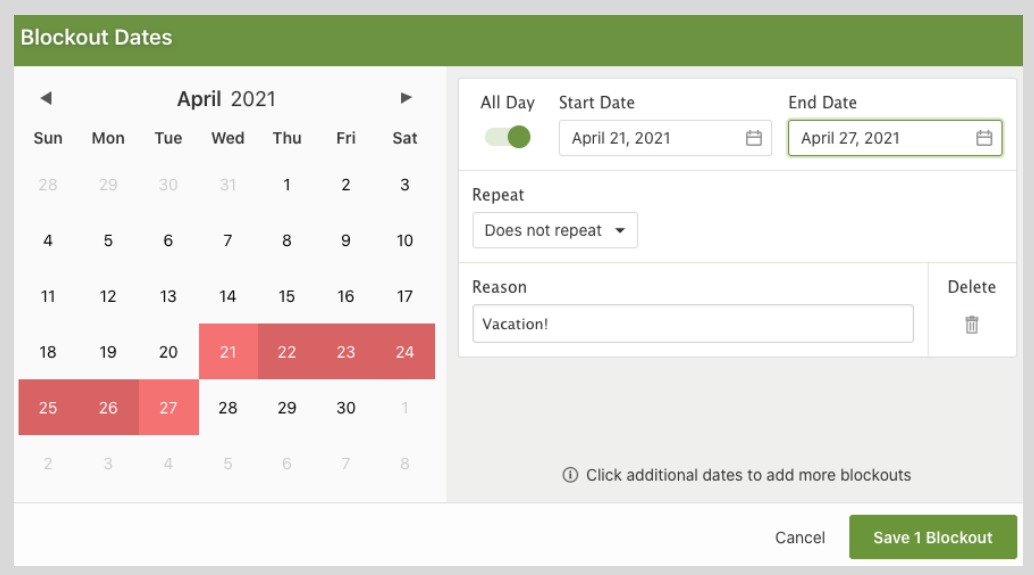

# Viewing the Calendar

you can view the Master Calendar under the "Plans" tab at the top of the page

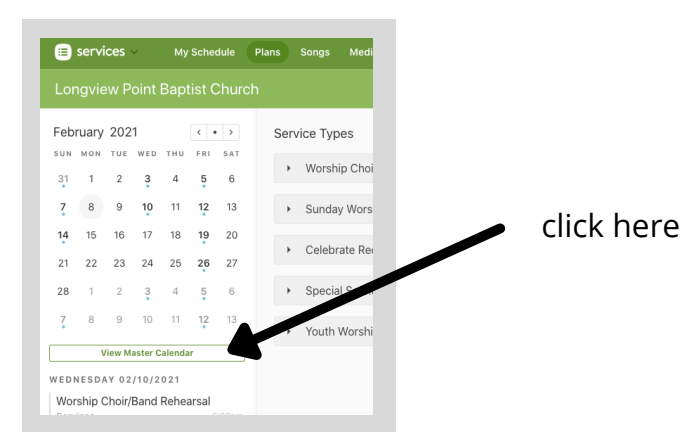

stay up to date on all services and rehearsals

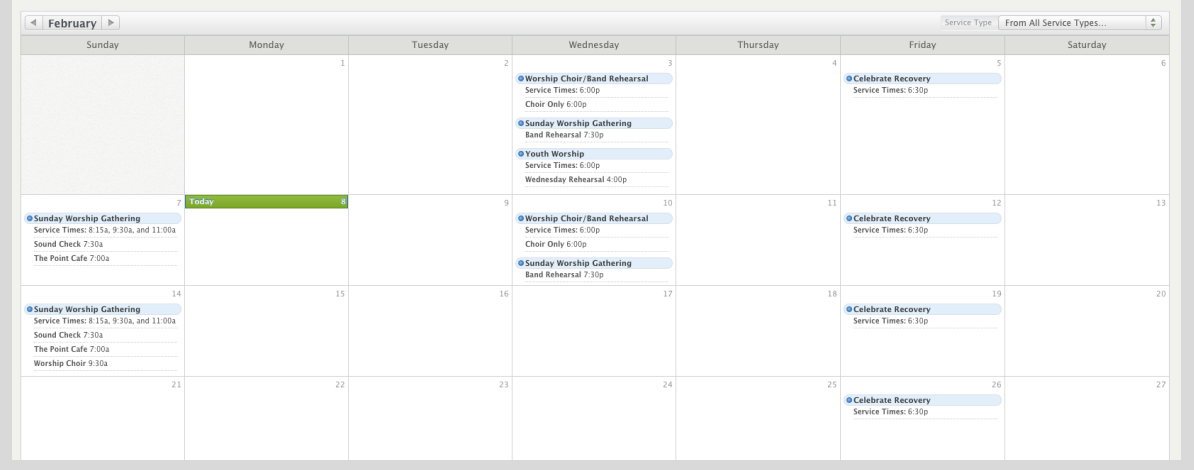

## Accessing Your Profile

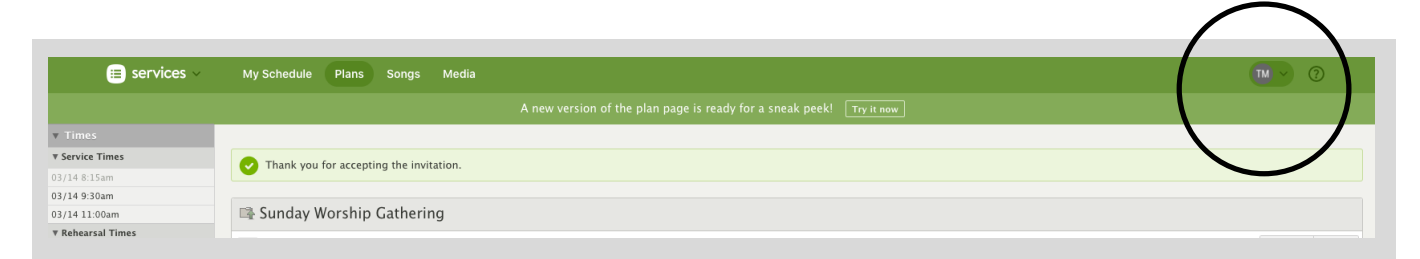

to view your profile, click on your initials at the top right hand corner of the screen

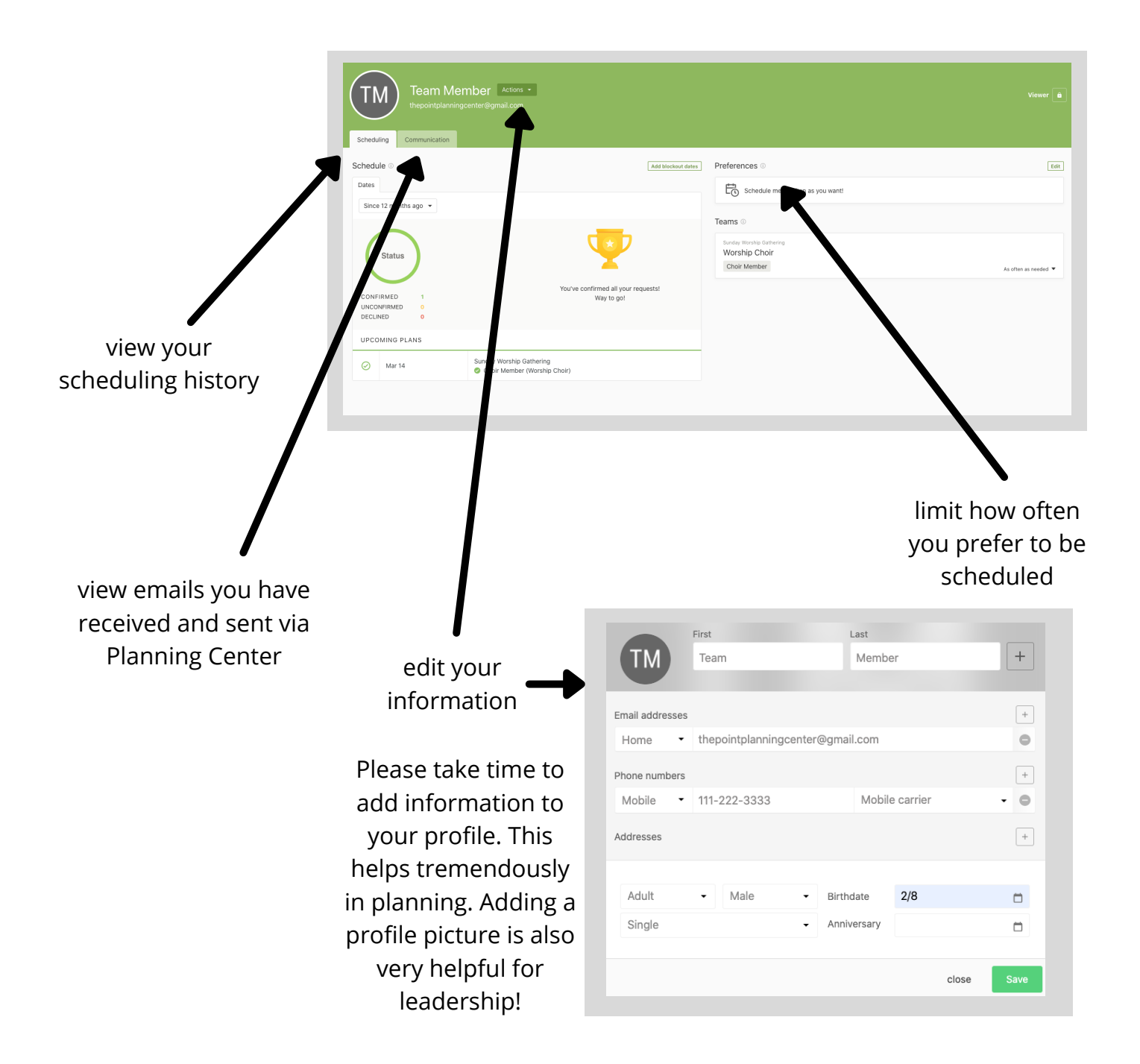

# Need help?

Many other resources are available to help navigate the features of Planning Center. Visit one of the sites below or email Pastor Steven at steven@longviewpoint.org

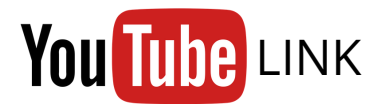

https://www.youtube.com/watch?v=W9l1uZHkjj8

# Services SUPPORT WEBSITE

https://pcoservices.zendesk.com/hc/en-us

#### **Music Stand App**

In addition to the Planning Center app, the "Music Stand" app makes reading digital music a breeze. This app allows you to view all of the music digitally in an editable format. It is basically a digital music folder that stores and saves all of your personalized notes.

This guide demonstrates the app from an iPhone. Other devices may vary slightly.

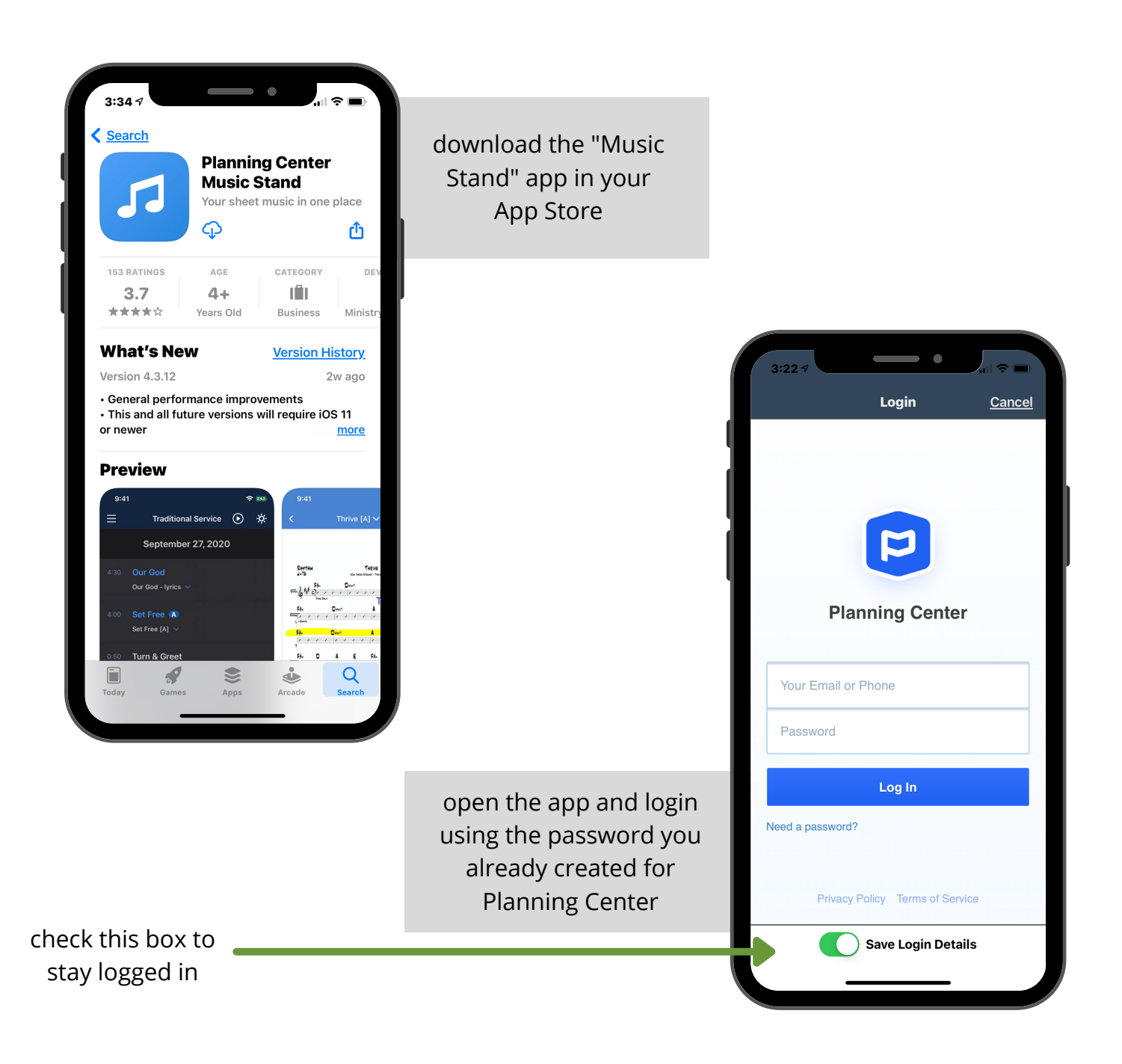

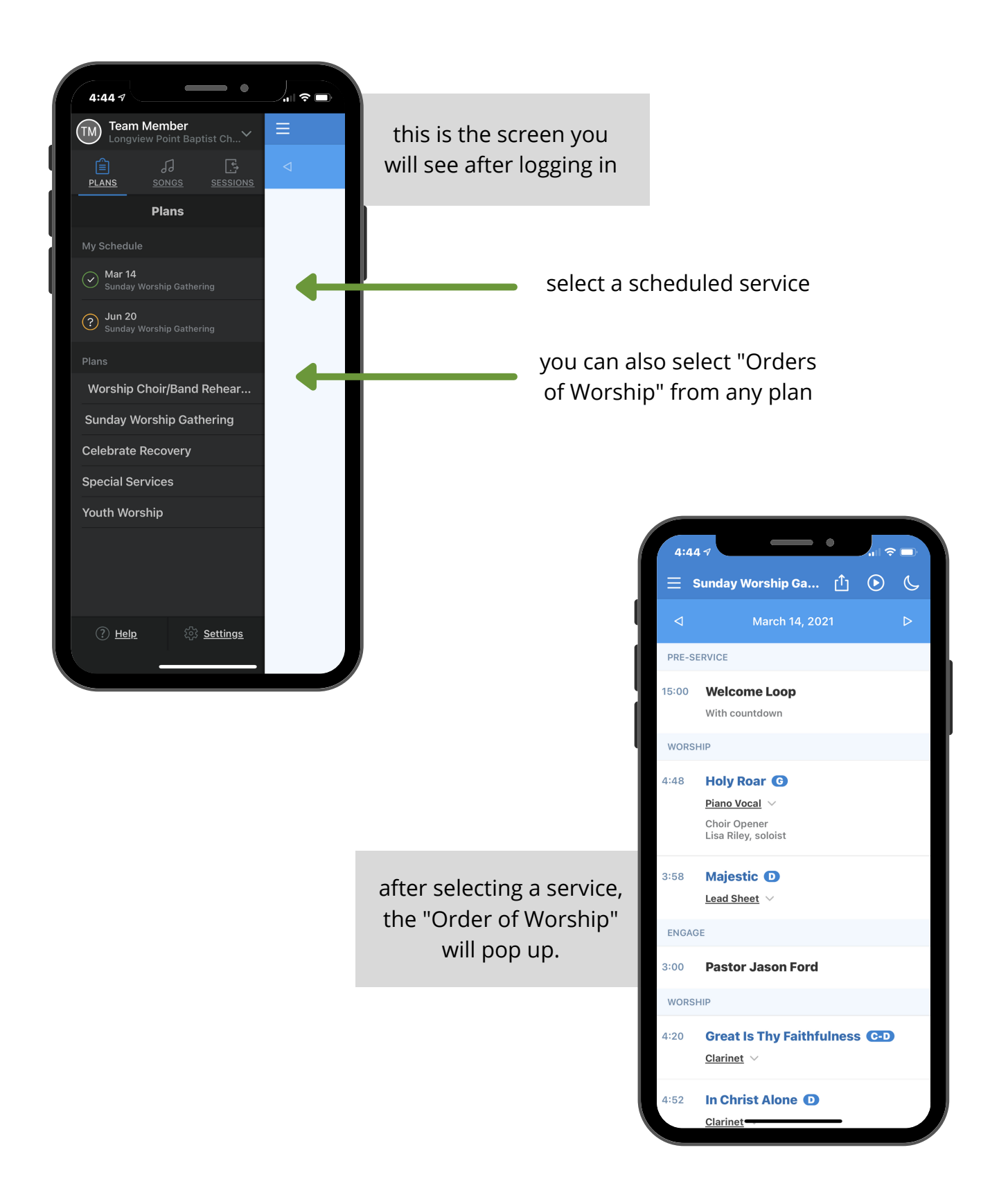

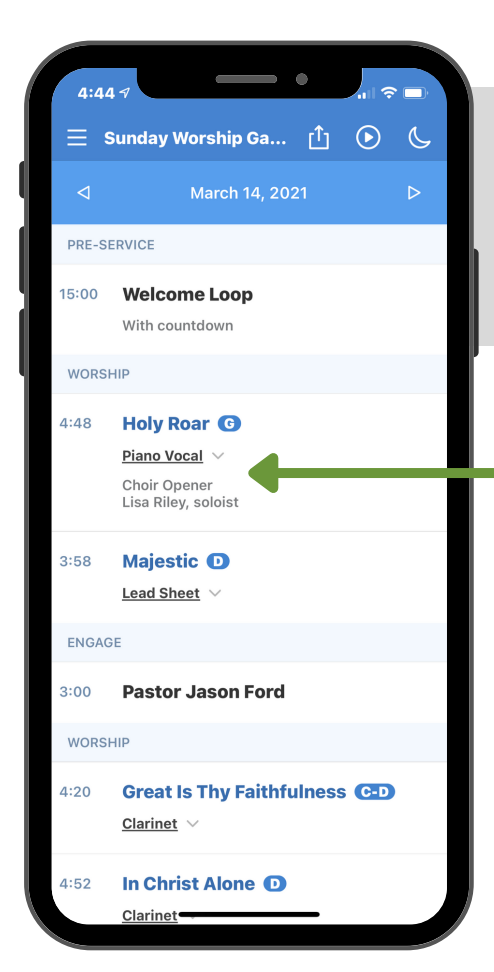

click the drop down button below each song title to select the type of music you would like to view (vocal parts, trumpet, chord charts, etc.)

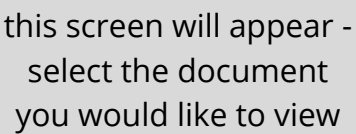

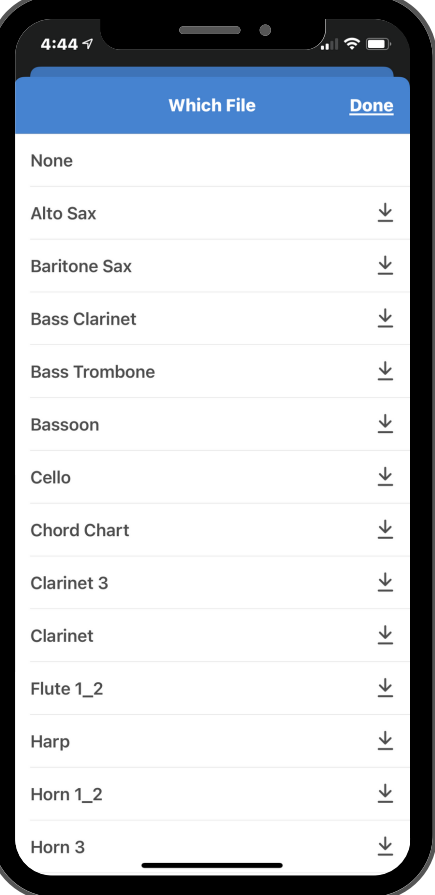

\*after selecting the document, Music Stand will save it as your default for that song\*

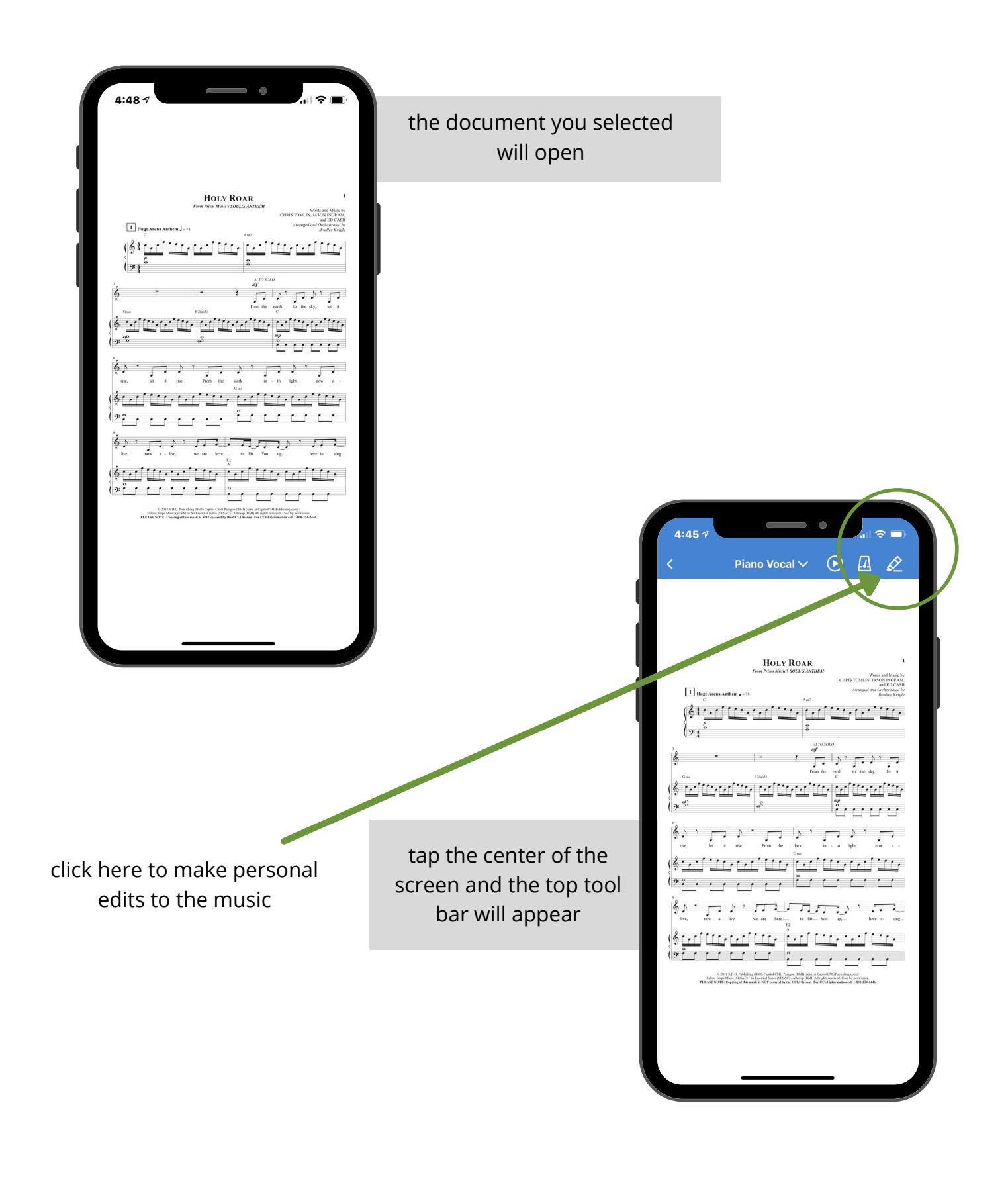

The edit tool allows you to make personal markings on each piece of music. You can draw, type, and highlight.

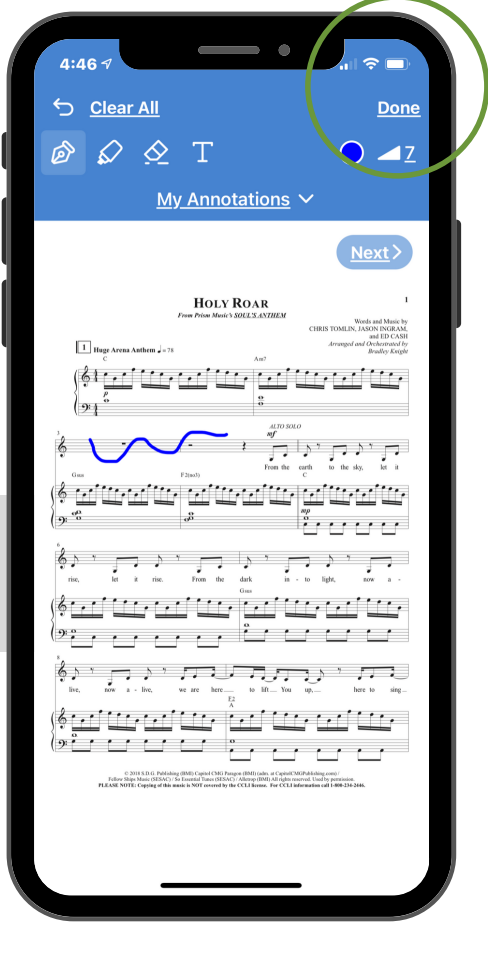

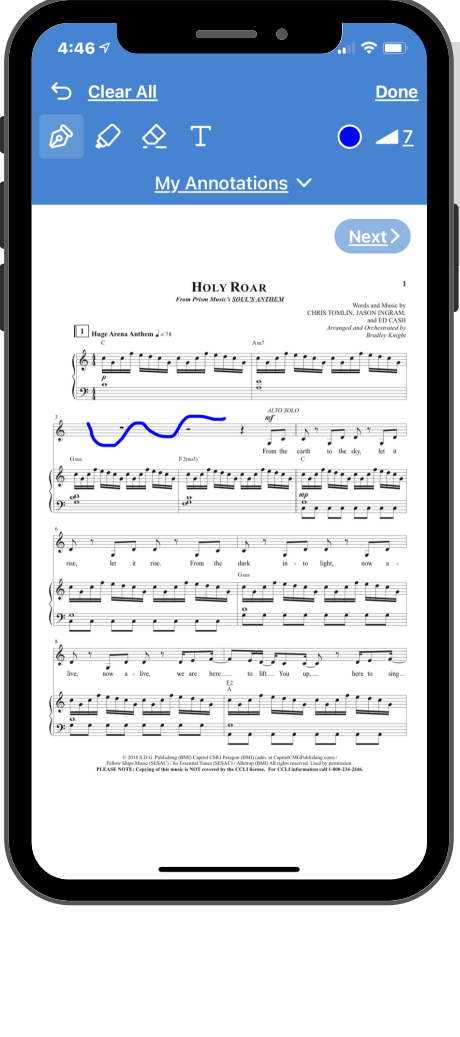

your notes

click "done" to save

Music stand is set up to swipe continuously through each song. It reads just like a binder of music.

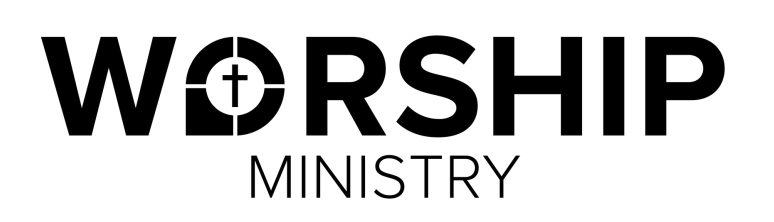